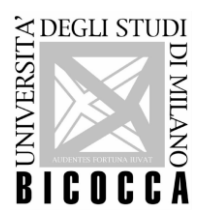

# **INSTRUCTIONS FOR THE LANGUAGE EXAM OF ENGLISH - ESOL EXAM**

## **Foreword**

In order to be admitted to take the examination it is compulsory to hold a valid identity document (as according to the **DPR 445/2000, art. 35**) or the red Bicocca red badge (as according to the **art. 14 of the Students Regulation**). Documents are requested for the identification.

The students showing up late at the exam, after the beginning of their shift, are not admitted inside the laboratory and will need to enroll in a new session of exam.

### **Characteristics of the exam**

- The exam lasts 120 minutes and questions are divided into 9 sections for **120 questions divided in 87 exercises** in total; section 1, 2, 4 and 5 contain exercises on listening comprehension, whereas sections 3, 6, 7, 8 and 9 focus on grammar, vocabulary and reading comprehension.

- Audio files can be listened to twice.

- Types of quizes are:
	- 1) multiple choices
	- 2) fill in the gap
	- 3) true/false/not there

- For each question, 3 or 4 options are given, but only one answer is correct.

For every correct answer the software assigns **from 1 point to a maximum of 4.**

- Skipping a question or giving the wrong answer corresponds to **0 points.**
- The final score is classified according to the the following table:

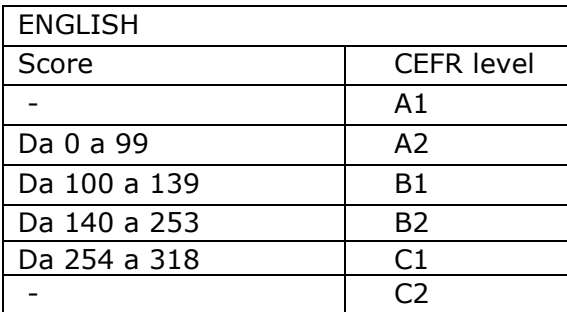

### **How the exam takes place**

- 1) The Proctor will ask to activate the audio on your PC down on the right of the screen and test your earphones. You must click on the icon named "prova cuffia" on your desktop. In case the earphones are damaged or do not work your will be directed to another workstation.
- 2) Close "prova cuffia" programme and click on the Google Chrome link "EsamiOnline Schede" on your desktop to access the exam platform.
- 3) Click on the grey button "Unimib" and log in using your Bicocca "@campus.unimib.it" mail as username and its password.
- 4) Click on the link below in the page and then "Attempt Quiz Now" and "Start Attempt".
- 5) To take the exam it's compulsory to use only the left mouse button.
- 6) At the end of the test click on "End Quiz Now" to save the answers.
- 7) At the end of the examination it is possible to see on the screen the level obtained calculated **on a scale from 0 up to 318**, together with the level acquired according to the **CEFR** (Common European Framework of Reference for Languages), as reported in the table above.

F3\_IOstuP\_ProvaESOL\_ENG - Emissione 22/06/2023 - Rev. 1: 21/02/2024

**UNIVERSITA' DEGLI STUDI DI MILANO - BICOCCA**

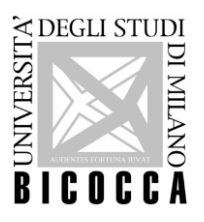

- 8) Once the exam is over and the score has been displayed, exit the platform clicking on your profile above right and "logout".
- 9) No other operations are requested, such as going back to the homepage or disconnecting the PC.
- 10)After **3 weeks** maximum from the examination date, students will receive on their campus mail account the link to download the "Open Badge" certificate, sent by Bestr for Università degli Studi di Milano-Bicocca, [info@bestr.it](mailto:info@bestr.it) (information on **downloading Open Badge Bbetween Lingue** at the following link: [https://www.unimib.it/sites/default/files/2022-](https://www.unimib.it/sites/default/files/2022-08/F3_IOstuP_Download_OPEN_BADGE_0.pdf) [08/F3\\_IOstuP\\_Download\\_OPEN\\_BADGE\\_0.pdf\)](https://www.unimib.it/sites/default/files/2022-08/F3_IOstuP_Download_OPEN_BADGE_0.pdf).
	- **Linguistic Proficiency for students at the first year**: after downloading the Open Badge certificate the ECTS will be credited if the level reached at the end of the exam corresponds to at least **B1**. The download of the Open Badge document is **compulsory** to start the informatic registration of the ECTS on your online booklet.
	- **Other linguistic activities of the Degree Course** (advanced language exam, further linguistic knowledge, second language, language exam for the Erasmus+ programme, language exam required for the enrollment at an MA at Bicocca University, exams required during an MA): after downloading the Open Badge certificate, the ECTS will be credited **according to the level reached during the test and in case ECTS are planned** by the academic regulations and/or by the specific call for application. Specific rules or particular cases of the degree course must be verified and can change the registration of the ECTS.
- 11)**Registration of the ECTS on the online booklet**: The update is done periodically and in the cases ECTS are planned by the academic regulation of one's degree course (for **freshmen** of the current a.y. the registration of the ECTS takes longer than for other students, so the ECTS will be recorded on the online booklet as soon as possible).

### **NORMS OF CONDUCT**

It is forbidden to:

- A. introduce smartphones, handheld devices, PC, calculators or other electronic devices;
- B. use notes, manuscripts, texts or books of any kind;
- C. communicate with other students or pass information to them.

The students possessing one of the object at A) or B) will have to close them in their bag and place the bag near their workstation before the beginning of the exam, according to the instructions given by the proctor. The students who will copy during the exam and/or use the devices at A), B) or C) will be expelled from the exam. Their test will be interrupted and invalidated.